# [Contents]

Safety Precautions
Revisions
Introduction
Parts of This Manual
How to Use This Manual
Abbreviations

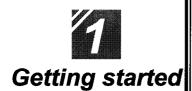

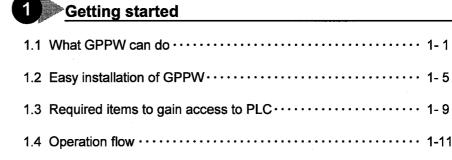

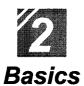

| 1.4 Operation flow · · · · · · 1-1           |
|----------------------------------------------|
| 1 Introduction                               |
| 1.1 How to use the mouse · · · · · 2-1       |
| 1.2 Common mouse operations · · · · · · 2- 3 |
| 1.3 Screen configuration · · · · · 2-7       |
| Basics for GPPW operations                   |
| 2.1 What is a "project"? 2- 9                |
| 2.2 Starting GPPW · · · · · · 2-11           |
| 2.3 Ending a GPPW session · · · · · 2-13     |
| 2.4 Designation of project····· 2-15         |
| 2.5 Frequent operations · · · · · 2-19       |

| 12        |   |
|-----------|---|
| Offline   |   |
| Offline   |   |
| operation | S |

| Creating a circuit                                                        |
|---------------------------------------------------------------------------|
| 1.1 Creating a new project · · · · · 3-1                                  |
| 1.2 Creating a circuit with list expressions (mnemonic language) · · 3-3  |
| 1.3 Creating a circuit with tool buttons · · · · · 3-7                    |
| 1.4 Converting a created program · · · · · 3-11                           |
| 1.5 Creating a circuit with list commands · · · · · · · 3-13              |
| 1.6 Saving a created project · · · · · 3-15                               |
| 1.7 Reading a saved project · · · · · · 3-17                              |
| Editing a circuit                                                         |
| 2.1 Correcting part of a circuit · · · · · 3-19                           |
| 2.2 Cutting and copying a circuit block · · · · · 3-21                    |
| 2.3 Inserting or deleting a line · · · · · · 3-25                         |
| 2.4 Creating and deleting a ruled line · · · · · · 3-27                   |
| Searching a circuit                                                       |
| 3.1 Searching with a designated device · · · · · 3-29                     |
| 3.2 Searching with a step No. · · · · · · · 3-31                          |
| Replacing within a circuit                                                |
| 4.1 Replacing with a designated device · · · · · 3-33                     |
| 4.2 Replacing open contact with close contact and vice versa · · · · 3-37 |
| 5 Explaining circuit components                                           |
| 5.1 Creating device comments · · · · · · 3-41                             |
| 5.2 Creating statements for each circuit block · · · · · · 3-45           |
| 5.3 Creating a note for coil and application instruction 3-47             |
| 6 Editing comments                                                        |
| 6.1 Correcting device comments · · · · · · 3-49                           |
| 6.2 Deleting (cutting) device comments · · · · · · 3-51                   |
| 6.3 Copying device comments · · · · · · 3-55                              |
| 6.4 Searching statements and notes                                        |
| 6.5 Correcting statements and notes · · · · · · 3-59                      |

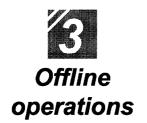

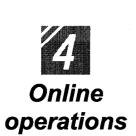

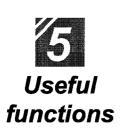

| 7 Printing                                                                 |
|----------------------------------------------------------------------------|
| 7.1 Printing a circuit · · · · · · · 3-61                                  |
| 7.2 Printing contacts or coils in use · · · · · · · 3-63                   |
| 7.3 Printing the device in use · · · · · · 3-65                            |
| 7.4 Printing a list of device comments in use 3-67                         |
| Writing and reading to/from the PLC CPU                                    |
| 1.1 Writing data to the PLC CPU · · · · · · 4-1                            |
| Monitoring PLC status                                                      |
| 2.1 Monitoring circuit status · · · · · · 4- 4                             |
| 2.2 Monitoring designated devices · · · · · · 4- 6                         |
| Debugging a created circuit                                                |
| 3.1 Turning ON/OFF contact positively · · · · · 4-8                        |
| 3.2 Executing a program step by step · · · · · · · 4-10                    |
| 4 Online change                                                            |
| 4.1 Writing data during a run of the PLC CPU · · · · · · · 4-12            |
| 4.2 Changing data during monitoring, and writing during a run · · · · 4-14 |
|                                                                            |
| Offline operations                                                         |
| 1.1 Associating multiple programs · · · · · · 5- 1                         |
| 1.2 Changing function keys in GPPA, GPPQ, and MEDOC formats $\cdot$ 5- 5   |
| 1.3 Setting the designated projects for quick start-up · · · · · · 5-7     |
| 1.4 Converting files from GPPA format to GPPW format · · · · · · 5- 9      |
| 1.5 Changing project PLC type · · · · · 5-17                               |
| Operations with Windows functions                                          |
| 2.1 Using Excel files as device comment····· 5-19                          |
| 2.2 Using Word files as device comment····· 5-21                           |
|                                                                            |

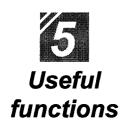

| Using Logic Test functions                                                           |    |         |
|--------------------------------------------------------------------------------------|----|---------|
| 3.1 Learning operation procedures · · · · · · · · · · · · · · · · · · ·              | 5  | -27     |
| 3.2 Creating emulation of I/O and special unit · · · · · · · · · · · · · · · · · · · | 5  | -29     |
| 3.3 Monitoring device status · · · · · · · · · · · · · · · · · · ·                   | 5  | -33     |
| Appendix App.1 Short cut key list · · · · · · · · · · · · · · · · · · ·              | A- | <br>- 1 |

# Appendix

|       | Appendix                                                 |
|-------|----------------------------------------------------------|
| App.1 | Short cut key list · · · · · · · · · · · · · · · · · · · |
| App.2 | Circuit creation list · · · · · A- 7                     |

Index

# Part 4

# Online operations

| 1. Writing and reading to/from the PLC CPU                             |
|------------------------------------------------------------------------|
| 1.1 Writing data to the PLC CPU4-1                                     |
| 2. Monitoring PLC status                                               |
| 2.1 Monitoring circuit status4-4                                       |
| 2.2 Monitoring designated device · · · · · · · · · · · · · · · · · · · |
| 3. Debugging a created circuit                                         |
| 3.1 Turning ON/OFF contact positively · · · · · · · · · · 4-8          |
| 3.2 Executing a program step by step4-10                               |
| 4. Online change                                                       |
| 4.1 Online change of the PLC CPU 4-12                                  |
| 4.2 Changing data during monitoring, and online change 4-14            |

4

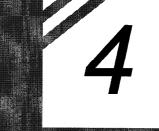

## Writing and reading to/from the PLC CPU -

Even if a circuit (program) is created by GPPW, the PLC does not work as a PLC if data is not written to the CPU, or it cannot read the circuit (program) from the CPU for debugging.

This chapter explains writing and reading the created circuit to/from the CPU.

#### 1.1 Writing data to the PLC CPU

This section explains writing circuits created by GPPW (sequence program) to CPU. Reading can also be performed using the same procedure.

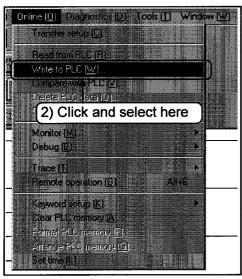

- The following explanation assumes that the circuits (sequence programs) have already been created by GPPW.
   Set the RUN key switch of CPU to STOP.
- 2) Click the [Online]-[Write to PLC] menu.

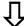

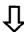

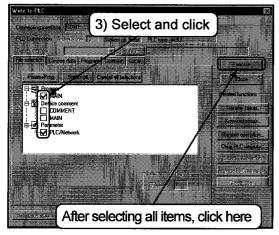

3) Use the File selection tab to select parameters and programs to write to the CPU from data being edited. To write all data, click Param+Prog.

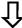

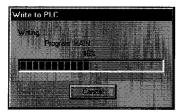

4) A dialog box for writing is displayed. When finished, the message 

[Completed] appears. Click OK to end writing.

#### —Reading circuits (sequence programs) from the CPU——

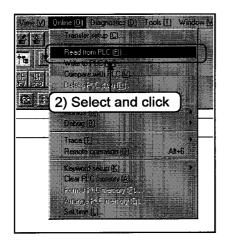

- The following explanation assumes that the circuits (sequence programs) are in the CPU.
   Set the RUN key switch of CPU to STOP.
- 2) Click the [Online]-[Read form PLC] menu.

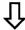

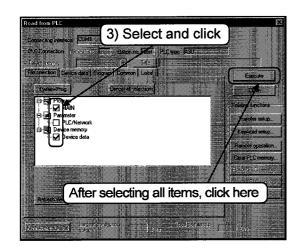

3) Select parameters and programs to read from the CPU from PLC data by using the File selection tab. To read all data, click Param+Prog.

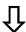

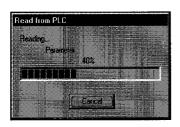

4) A dialog box for data reading is displayed. When finished, the message 

[Completed] appears. Click OK to end reading.

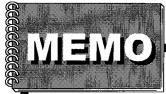

#### 2 Monitoring PLC status

Reads a circuit (sequence program) written to PLC CPU on GPPW and monitors its operation status.

This chapter explains operations for monitoring.

#### Monitoring circuit status

This section explains monitoring the circuit (sequence program) status.

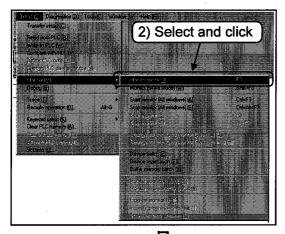

The following explanation assumes that a circuit (sequence program) has been written to the PLC CPU.

- 1) Read the circuit (sequence program) from the PLC CPU to GPPW.
- 2) Click the [Online]-[Monitor]-[Monitor model menu.

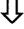

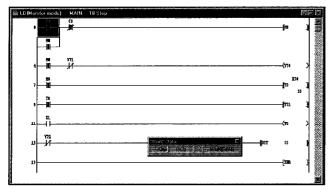

3) To end monitoring, go to other menus.

(1) In monitoring mode, the monitor status dialog box is displayed as follows whether the monitoring is ON or OFF.

<A series>

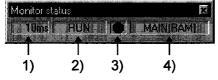

<QnA series>

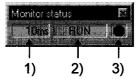

1) Scan time

The maximum scan time of the monitored PLC CPU is displayed. The unit of scan time for A series is 10 ms.

- Condition of the PLC CPU
   The operation status of the PLC CPU is displayed.
- Monitoring status Blinks during monitoring.
- 4) Executed program name
  The program name being executed is displayed.
  QnA series do not support this function.
- (2) The ON and OFF status of the circuits are shown as follows.

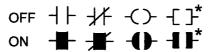

\*:Only comparison instructions equivalent to contacts and SET, RST, PLS, PLF, SFT, SFTP, MC, FF, DELTA, and DELTAP that are equivalent to coils are supported.

(FF, DELTA, and DELTAP are instructions for QnA series.)

#### 2.2 Monitoring designated devices

Allows quick monitoring of circuits with many steps which are not displayed on the screen. This section explains registering and monitoring devices that are not displayed.

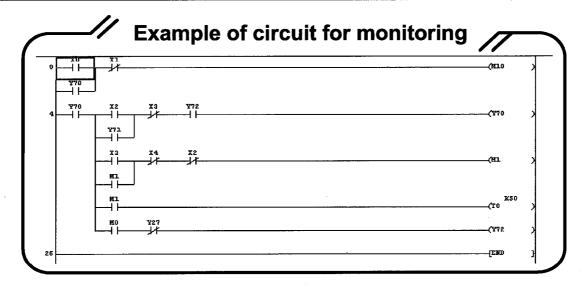

Connell Degrooks (D. Tooley) Window (G. Freight)

Freed from PC (B)

What is PC (M)

Example out PC (B)

Proper (C)

Party (C)

Party (C)

Party (C)

Party (C)

Party (C)

Party (C)

Party (C)

Party (C)

Party (C)

Party (C)

Party (C)

Party (C)

Party (C)

Party (C)

Party (C)

Party (C)

Party (C)

Party (C)

Party (C)

Party (C)

Party (C)

Party (C)

Party (C)

Party (C)

Party (C)

Party (C)

Party (C)

Party (C)

Party (C)

Party (C)

Party (C)

Party (C)

Party (C)

Party (C)

Party (C)

Party (C)

Party (C)

Party (C)

Party (C)

Party (C)

Party (C)

Party (C)

Party (C)

Party (C)

Party (C)

Party (C)

Party (C)

Party (C)

Party (C)

Party (C)

Party (C)

Party (C)

Party (C)

Party (C)

Party (C)

Party (C)

Party (C)

Party (C)

Party (C)

Party (C)

Party (C)

Party (C)

Party (C)

Party (C)

Party (C)

Party (C)

Party (C)

Party (C)

Party (C)

Party (C)

Party (C)

Party (C)

Party (C)

Party (C)

Party (C)

Party (C)

Party (C)

Party (C)

Party (C)

Party (C)

Party (C)

Party (C)

Party (C)

Party (C)

Party (C)

Party (C)

Party (C)

Party (C)

Party (C)

Party (C)

Party (C)

Party (C)

Party (C)

Party (C)

Party (C)

Party (C)

Party (C)

Party (C)

Party (C)

Party (C)

Party (C)

Party (C)

Party (C)

Party (C)

Party (C)

Party (C)

Party (C)

Party (C)

Party (C)

Party (C)

Party (C)

Party (C)

Party (C)

Party (C)

Party (C)

Party (C)

Party (C)

Party (C)

Party (C)

Party (C)

Party (C)

Party (C)

Party (C)

Party (C)

Party (C)

Party (C)

Party (C)

Party (C)

Party (C)

Party (C)

Party (C)

Party (C)

Party (C)

Party (C)

Party (C)

Party (C)

Party (C)

Party (C)

Party (C)

Party (C)

Party (C)

Party (C)

Party (C)

Party (C)

Party (C)

Party (C)

Party (C)

Party (C)

Party (C)

Party (C)

Party (C)

Party (C)

Party (C)

Party (C)

Party (C)

Party (C)

Party (C)

Party (C)

Party (C)

Party (C)

Party (C)

Party (C)

Party (C)

Party (C)

Party (C)

Party (C)

Party (C)

Party (C)

Party (C)

Party (C)

Party (C)

Party (C)

Party (C)

Party (C)

Party (C)

Part

The following explanation assumes that the circuit (sequence program) is already written to the PLC CPU.

- 1) The circuit (sequence program) is read from the PLC CPU to GPPW.
- 2) Click [Online]-[Monitor]-[Device registration].

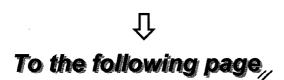

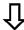

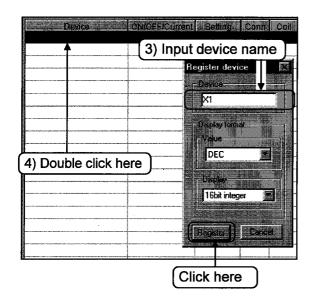

- 3) Input device name for monitoring to the Device item.
- 4) Double click the left mouse button on the black line. The Register device dialog box is displayed.

  Input "X1" to Device, then click Register.

  Repeat these operations to close the dialog box.
- 5) Set the STOP key switch of the CPU to RUN.
- 6) Click the Start monitor button.
- 7) Click the Device test button to open the Device test dialog box.
- 8) Input "X1" as the device name, and click FORCE ON. The field ON/OFF/Current value displays ●(ON). Input the name "T0" and the present value "10" in decimal 16 bit integer to the word device/buffer memory field, and click Set.

  The field "ON/OFF/Current value" of T0 displays "10" to indicate the monitoring status.

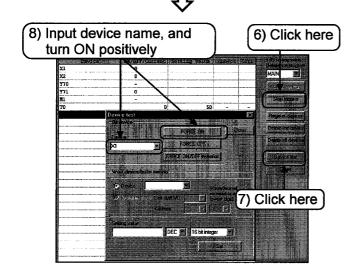

# 4 Online operations

### 3 Debugging a created circuit -

The created circuits (sequence programs) are written to the PLC CPU to confirm that the programs operate properly.

This chapter explains debugging the created circuits.

#### 3.1 Turning ON/OFF contact positively

This section explains turning ON/OFF contact positively.

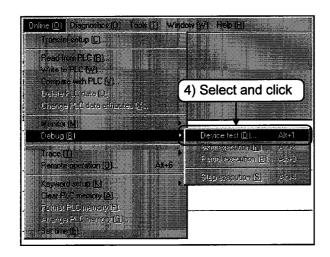

The following explanation assumes that the circuit (sequence program) has already been written to the PLC CPU.

- 1) Read the circuit (sequence program) from the CPU to GPPW.
- 2) Set the circuit (sequence program) to the monitored status.
- 3) Set the STOP key switch to RUN.
- 4) Click the [Online]-[Debug]-[Device test] menu.

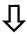

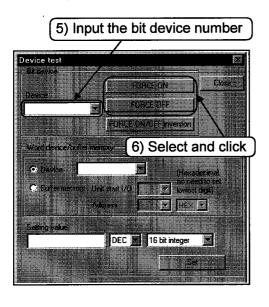

- 5) Input the bit device number to be turned ON/OFF positively.
- Select whether to turn ON or turn OFF positively.

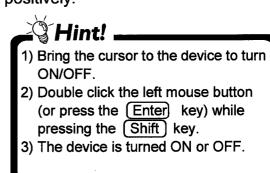

#### —Changing the present value of the word device/buffer memory——

This section explains changing the present value of the word device or the buffer memory.

To change the present value of the word device, do the following.

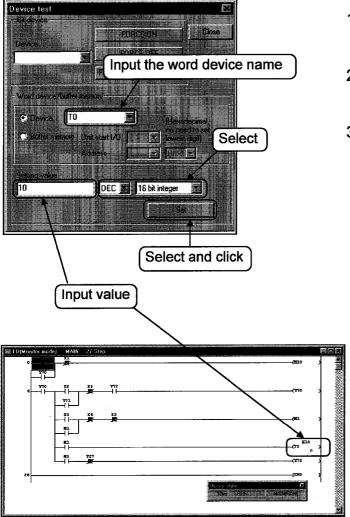

- 1) Steps 1) to 4) are the same as turning ON/OFF contact positively
- 2) Input the word device name for changing the present value.
- 3) Input set value. For setting the present value of the device to be changed, select decimal or hexadecimal, and select 16 bit integer, 32 bit integer or real number before setting the present value.

#### 3.2 Executing a program step by step

Sequence programs can be executed while the contents of each device in the program are confirmed.

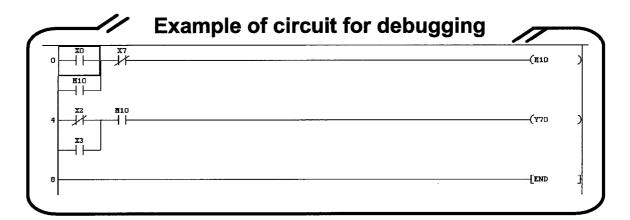

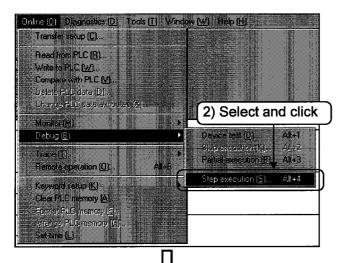

Display the circuit monitor screen.

Part 4, 2.1.

Set the remote operation or the STOP key switch of CPU to STEP-RUN.

2) Click [Online]-[Debug]-[Step execution].

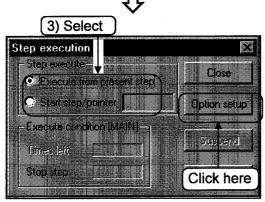

3) Select the start position, and click Option setup.

Û

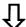

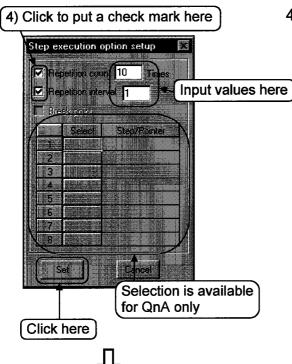

4) Click the repeat count and input "10 times (steps)".
 Click the repeat interval, and input "1". After setting, click Set .

(For QnA series system, set break point. QnA series system compares the repeat count and the break count, and executes program with the smaller step/pointer)

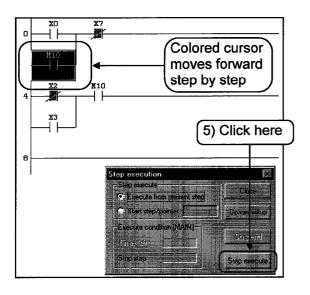

5) Click Step execute.

Execution starts at step 0 and ends at step 10.

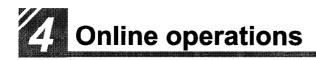

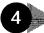

4 Online change

This chapter explains how to change data while the CPU is running.

#### Online change of the PLC CPU

This section explains changing the circuit while the CPU is running.

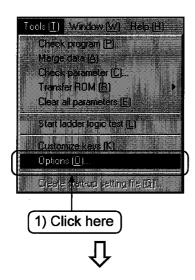

1) Click the [Tools]-[Options] menu.

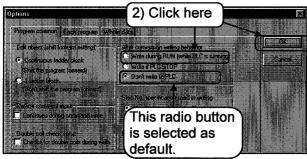

2) Select the radio button Write during RUN (while PLC is running) in the After conversion writing behavior in the Option dialog box. (Don't write to PLC is selected as default.)

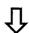

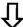

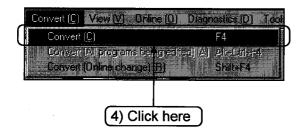

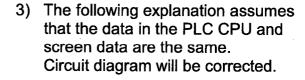

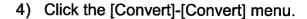

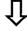

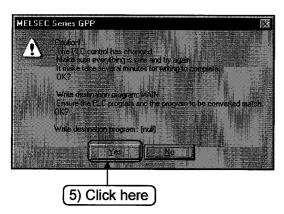

5) Writing during run is executed by clicking Yes in the write OK dialog box. When writing completes, a message to indicate completion appears.

#### 4.2 Changing data during monitoring, and writing during a run

This section explains changing CPU circuit during monitoring.

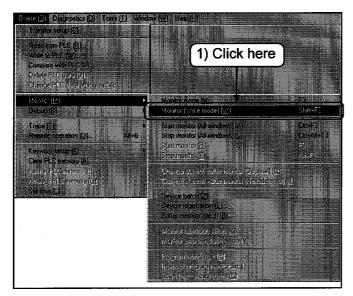

1) Click the [Online]-[Monitor]-[Monitor (Write mode)] menu.

2) Select and put check marks to the check box on the Monitor (write)

| $\hat{\mathbb{T}}$                                                                                                    |       |
|----------------------------------------------------------------------------------------------------|-------|
| Monitor (write) mode  Subsitis processing in the mode shown below                                                                        |       |
| West change to write during RUN violing (After convening), venes to P (Viver editing an another window, confirm the selling for option W |       |
| Consigned PLC and GPPW walking tranget programs  DK                                                                                      |       |
| 2) Click here                                                                                                    |       |
| To the following p                                                                                                    | age,, |

mode dialog box.

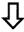

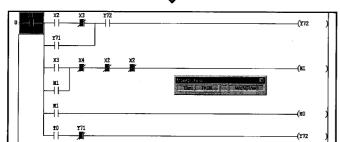

3) Correct the circuit diagram.

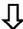

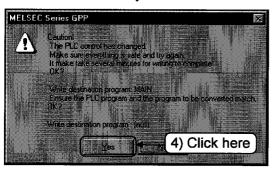

4) After conversion, if writing during run is selected, confirm by the writing during run confirmation dialog box. If OK, click Yes.

When writing completes, a message to indicate completion appears.

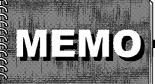

# Part 5

# Useful functions

| 1. Offline operations                                                    |
|--------------------------------------------------------------------------|
| 1.1 Associating multiple programs · · · · · · · · · · · · · · · · · 5- 1 |
| 1.2 Changing function keys in GPPA, GPPQ, and MEDOC formats              |
|                                                                          |
| 1.3 Setting the designated projects for quick start-up · · · · · · · 5-7 |
| 1.4 Converting files from GPPA format to GPPW format · · · · · 5- 9      |
| 1.5 Changing project PLC type · · · · · · 5-17                           |
| 2. Operations with Windows functions                                     |
| 2.1 Using Excel files as device comment · · · · · · · · 5-19             |
| 2.2 Using Word files as device comment · · · · · · · · · 5-21            |
| 2.3 Opening and editing multiple projects · · · · · · · · · 5-23         |
| 3. Using Logic Test functions                                            |
| 3.1 Learning operation procedures · · · · · · · · · · · · 5-27           |
| 3.2 Creating emulation of I/O and special unit · · · · · · 5-29          |
| 3.3 Monitoring device status · · · · · · · · · · · · · 5-33              |

5

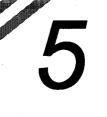

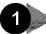

#### 1 Offline operations

Although GPPW can be operated by being familiar with Parts 1 to 4 of this manual, GPPW is equipped with more convenient and easy operations.

This chapter explains useful functions for offline operations of GPPW.

#### Associating multiple programs

Operations for associating multiple programs to make one program.

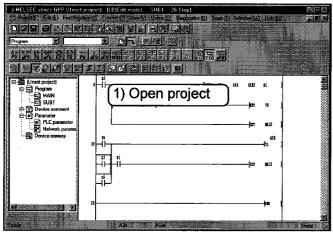

1) Read the project to which the assocated program is stored.

@ Part 3, 1.6. %

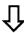

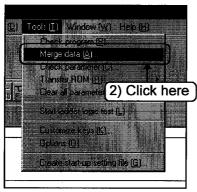

2) Click the [Tools]-[Marge data] menu.

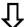

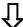

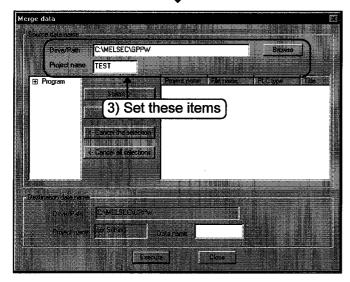

3) Set the source path and project names.

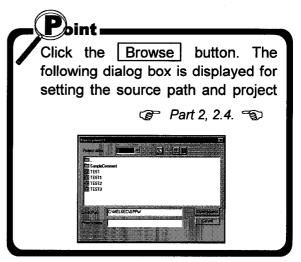

 $\hat{\mathbf{U}}$ 

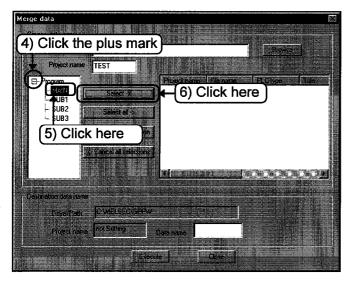

- 4) Click the plus mark.
- 5) Click the program to associate.
- 6) Click the Select button.

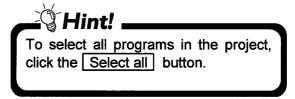

尣

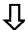

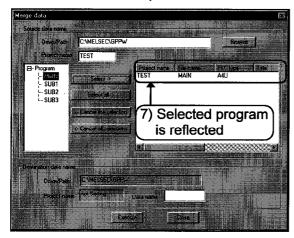

7) The selected program is reflected.

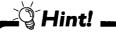

- To cancel, select program, and click the Cancel the selection button.
- •To cancel all the selected programs, click the Cancel all selections button.

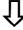

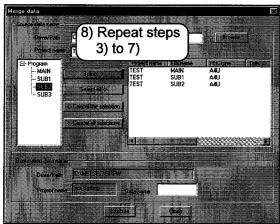

8) Repeat steps 3) to 7) to select the source programs.

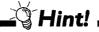

Association is carried out in the order of selection from the program selected first.

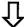

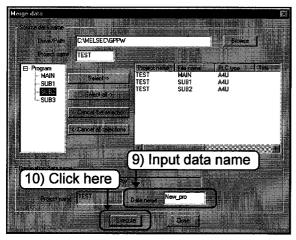

- 9) Input the destination data name.
- 10) Click the Execute button.

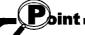

The destination program can be created only in the current project.

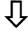

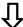

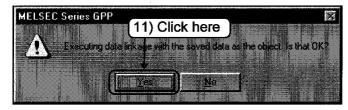

11) After confirmation, click the Yes button.

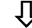

#### (Only if the program exists)

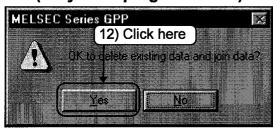

12) After confirmation, click the Yes button.

If the No button is clicked, association is not carried out.

Now, the association is completed.

#### 1.2 Changing function keys in GPPA, GPPQ, and MEDOC formats

This section explains changing allocation of function keys frequently used for circuit creation to GPPA, GPPQ, and MEDOC formats.

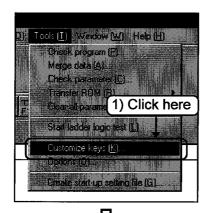

1) Click the [Tools]-[Customize keys] menu.

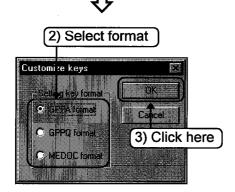

- 2) Select the key format by clicking.
- 3) Click the OK button.

  Now, the format change is completed.

#### ——Displaying tool bar after changing format——

The tool bars are changed as follows according to each format. The allocation of short cut keys is also changed.

Appendix App. 1.

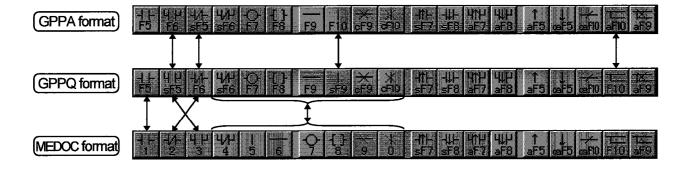

#### 1.3 Setting the designated projects for quick start-up

This section explains setting the designated projects for quick start-up.

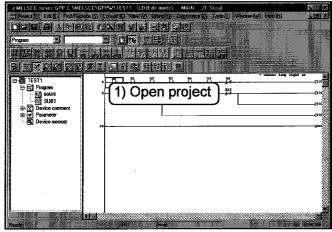

1) Read the project to start-up with Windows.

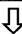

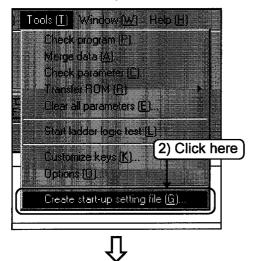

2) Click the [Tools]-[Create start-up setting file] menu.

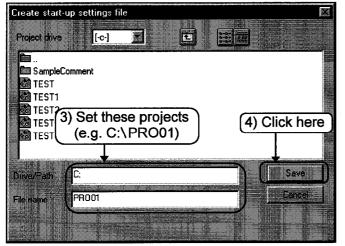

- 3) Set the directory path and file names. (Since extensions (\*.GPS) are added automatically, it is not necessary to set extensions.)
- Click the <u>Save</u> button to save the file.
   Now the setting is completed.

#### ——To start-up the designated project——

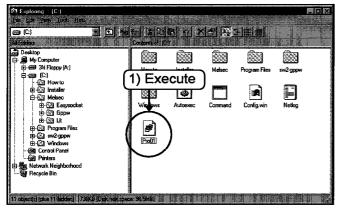

 To start-up the designated project directly, execute the saved file by from Windows Explorer.

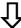

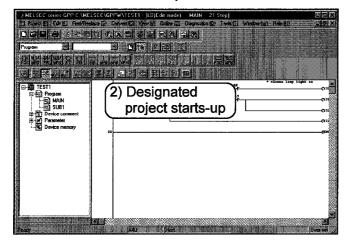

2) GPPW starts-up with the project.